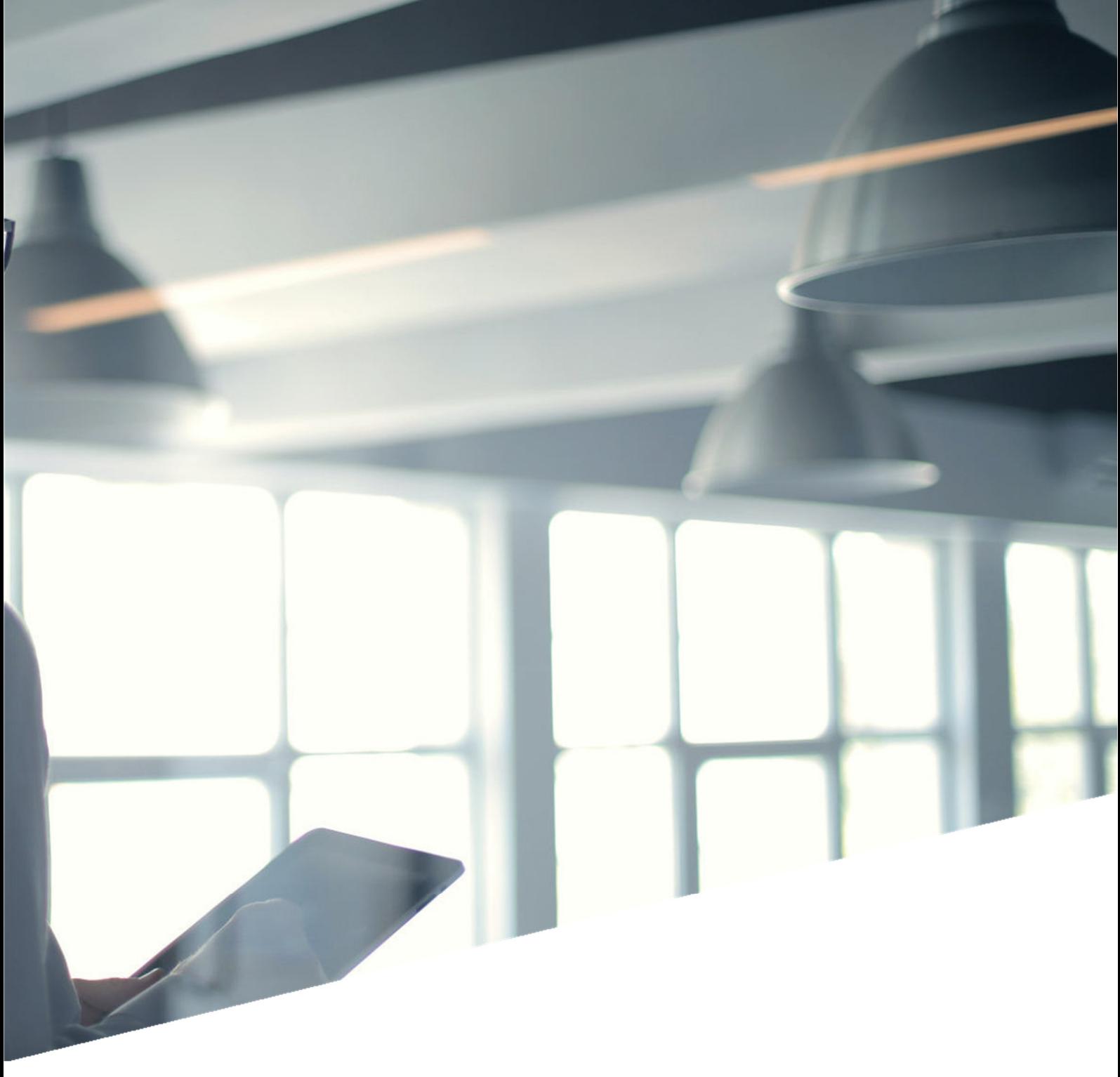

*Manual de uso de la plataforma de personal de EXPERTOS-UHU de la Universidad de Huelva* 

**PERSONAL INVESTIGADOR** 

Ver: I3.2.20240626

## Contenido

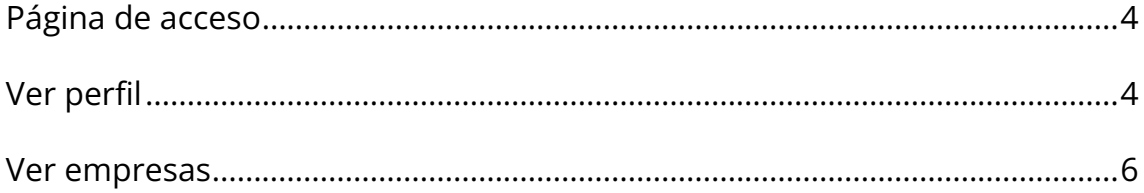

Para acceder a la plataforma accedeal portal web: https://uhu.es/expertos-uhu/

También puedes acceder si escaneas el siguiente código QR:

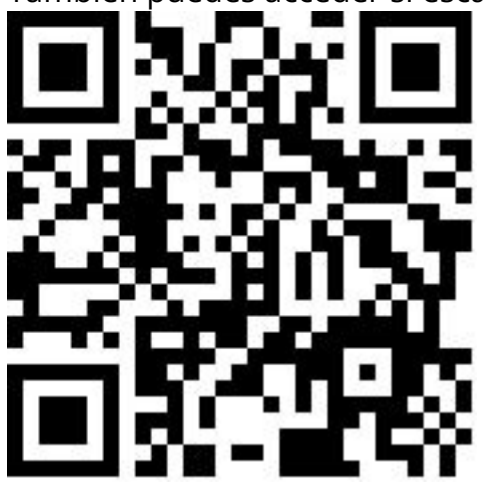

En la pantalla principal de la plataforma pulsa sobre el menú donde dice: "Acceso"

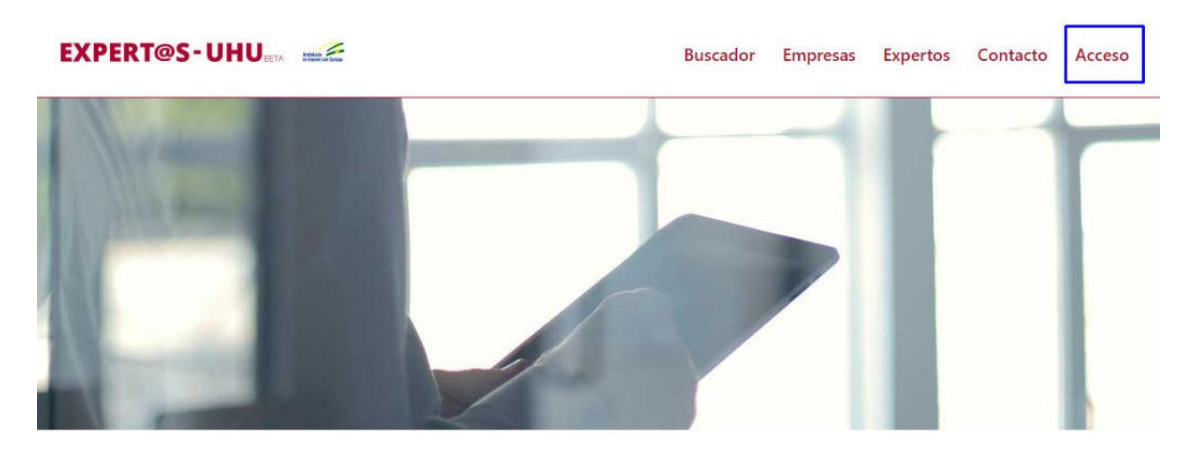

#### Nuestro objetivo

Desde la Universidad de Huelva somos conscientes de que el conocimiento es uno de los activos más valiosos que podemos compartir y, por ello, nuestro objetivo es facilitar su transferencia hacia la sociedad y el mundo empresarial.

A través de esta plataforma, las empresas pueden contactar con personal investigador altamente capacitado para colaborar en proyectos innovadores. Asimismo el personal investigador tiene la oportunidad de establecer sinergias que le permitan desarrollar soluciones concretas para problemas complejos.

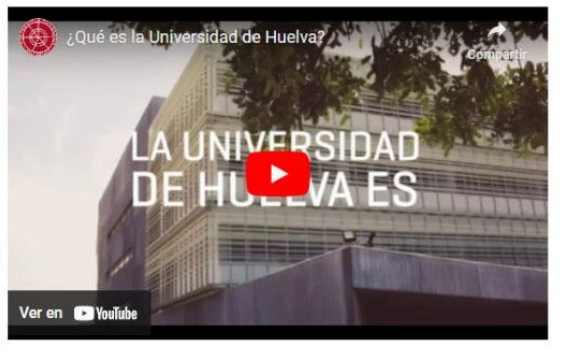

# **Página de acceso**

En la página de acceso, en la parte izquierda puedes acceder con tus **datos de acceso habituales** de la universidad.

Si es **la primera vez que accedes**, la plataforma nos redirige a una pestaña de confirmación de nuestros datos.

Es importante introducir correctamente el nombre y apellidos, ya que no podrás cambiarlo con posterioridad. Si necesitases cambiarlo deberás ponerte en contacto con OTRI.

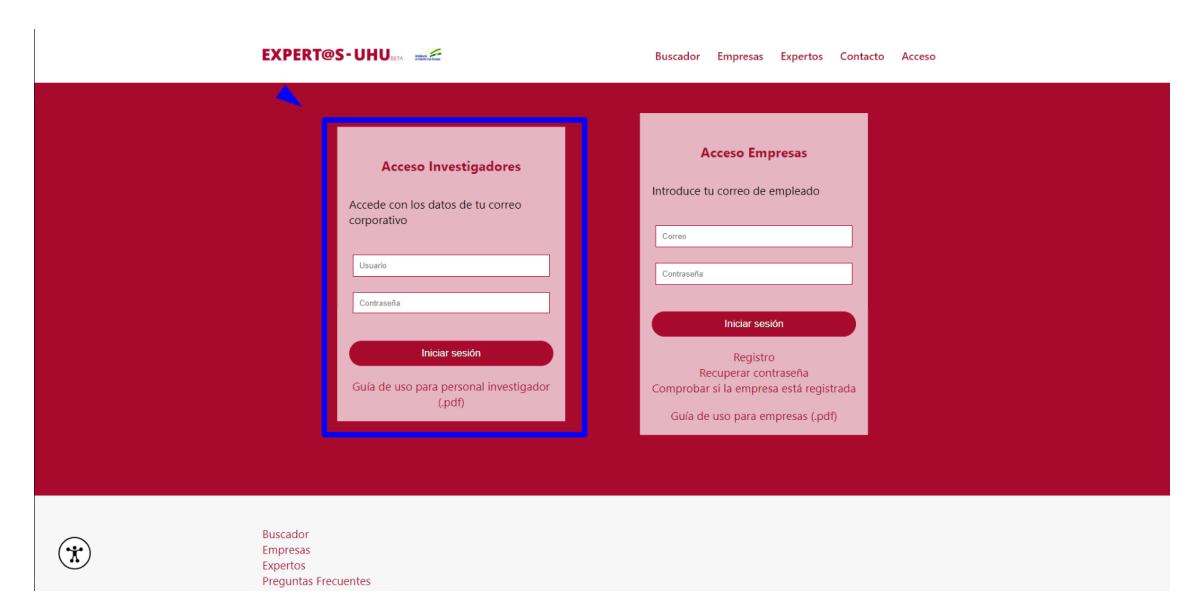

Si **ya has accedido con anterioridad,** la plataforma te redirigirá a tu perfil.

# **Ver perfil**

En tu perfil, puedes modificar algunos datos y añadir empresas con las que colaborar.

Si quieres cambiar algún dato que no te sea posible o tienes algún problema con la plataforma, debes ponerte en contacto con OTRI.

En la pestana Ver Perfil, puedes ver los datos que las empresas verán de tu perfil:

#### Datos de tu perfil de personal Experto

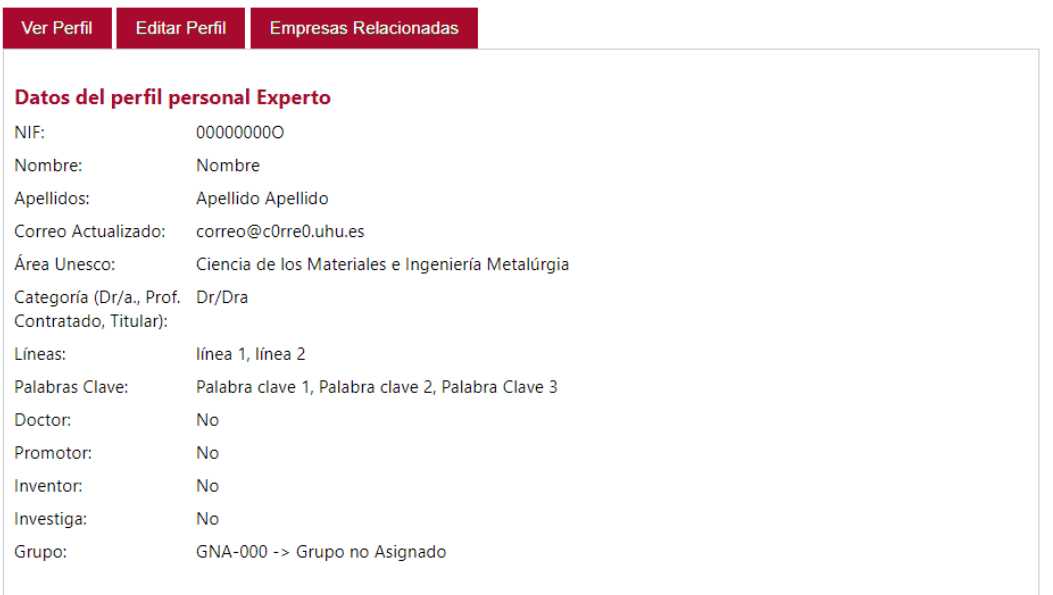

En la pestaña de Editar Perfil, puedes editar los datos correspondiente a tus investigaciones.

No olvides pulsar sobre el botón Actualizar para guardar tus cambios

Si quieres editar algún otro dato, deberás ponerte en contacto con OTRI

### Datos de tu perfil de personal Experto

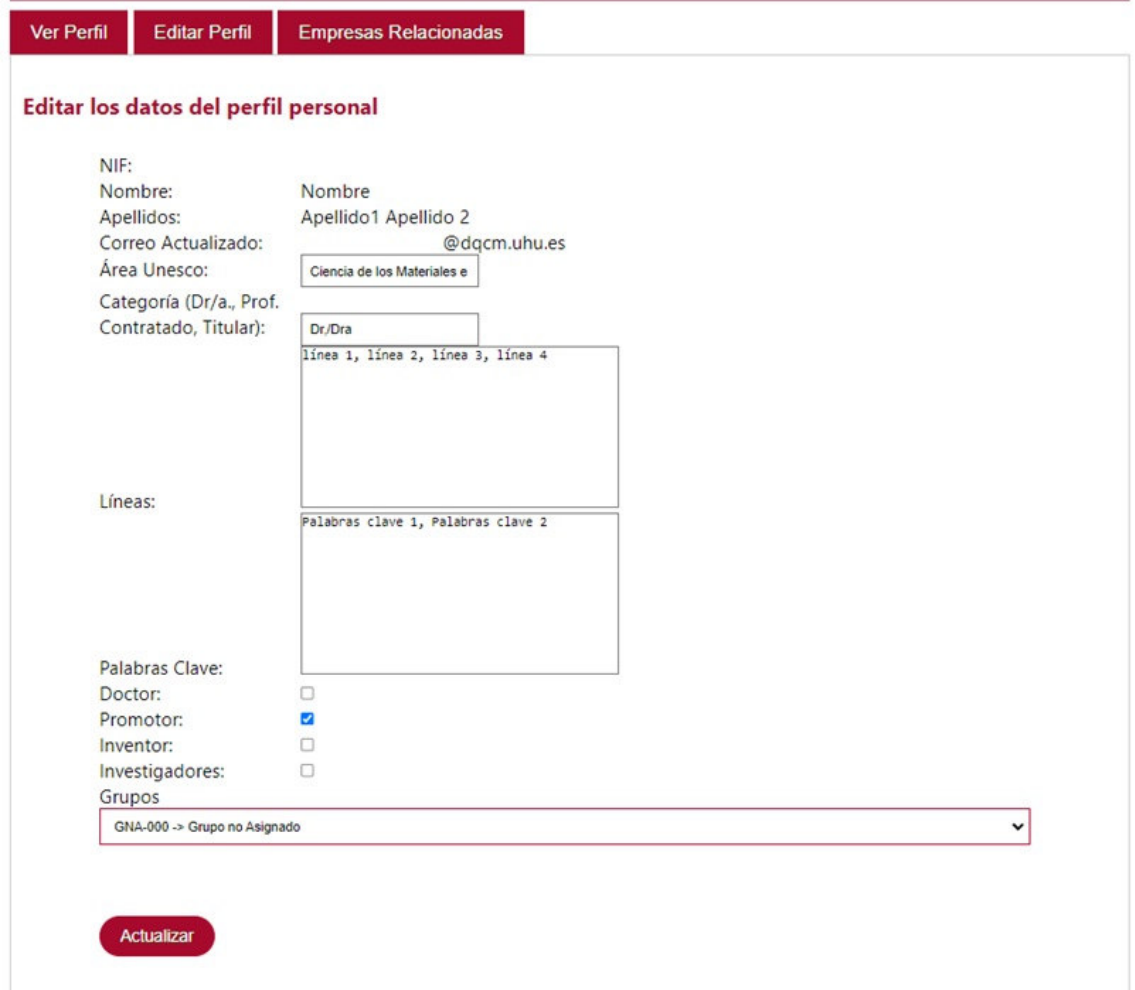

## **Ver empresas**

En la pestaña de Empresas Relacionadas puedes ver las empresas que has guardado su contacto.

Pulsan sobre sobre el nombre de la empresa, verás la ficha de la empresa con toda su información y los datos de contacto.

Si pulsas sobre su correo, se abrirá la aplicación por defecto para enviarle un correo a la empresa.

Si pulsas sobre "Borrar" se eliminará el contacto de la empresa.

### Datos de tu perfil de personal Experto

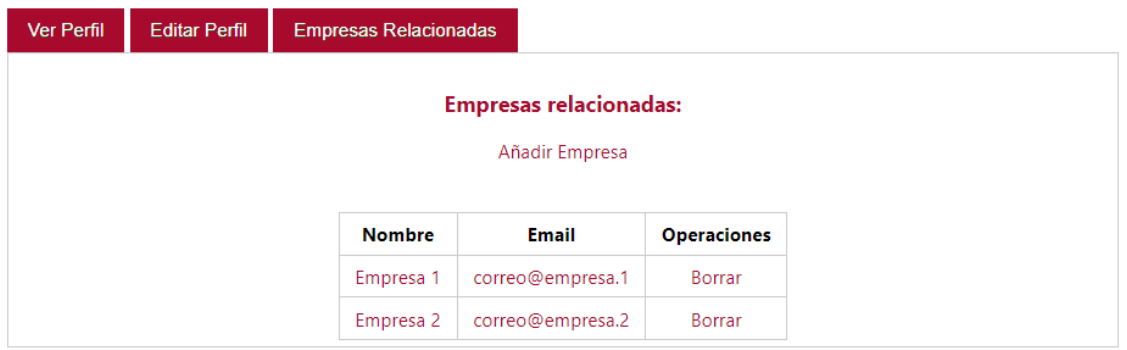

Para añadir una empresa nueva, tienes que pulsar sobre "Añadir Empresa".

Para buscar empresas, deberás ir rellenando el formulario, según vaya apareciendo los campos.

Para facilitar el filtrado, se han relacionado las empresas por el tipo de actividad que realizan y estas ir área de conocimiento.

Primero elige el departamento al que perteneces. A continuación, el Área UNESCO correspondiente.

Por último, escoge el CNAE de la empresa (Actividad a la que se dedicala empresa)

Automáticamente te mostrará un listado de empresas que cumplencon esos requisitos.

Una vez seleccionada/s la/s empresa/s deseada/s Pulsa sobre agregar.

Al regresar a nuestro perfil podremos ver el listado de las empresas que se han seleccionado.

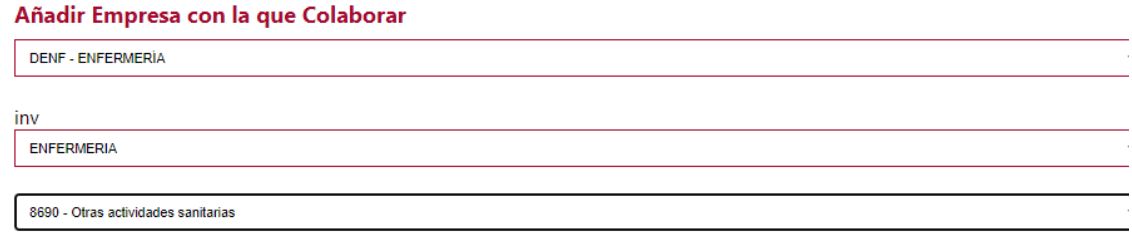

 $\Box$  CEN $\Box$  $\Box$ HU( $\Box$  $\mathcal{L}$  $\sqcap$  KIN $\sqcap$  $\Box$  ASI  $CFT$   $CFT$  $\Box$  AM  $\Box$  and  $\Box$  and  $\Box$  and  $\Box$  $\Box$  TRA $\Box$